## **INSTRUCTIVO COMPARTIR UN VIDEO EN EL ENTORNO VIRTUAL**

Debido a la capacidad de almacenamiento del Entorno Virtual aconsejamos subir archivos de gran tamaño en Google Drive y luego, en el caso de videos el equipo de cursado virtual se encargará de brindar la url correspondiente para integrarla en el Entorno.

- 1- Ingresar al siguiente link [Carpeta Videos FCV](https://drive.google.com/drive/folders/1Na05wHoH52dVfXfYzFVLuFEJ5L-GvvZC?usp=sharing)
- 

Nuevo

Subir archivo

- 2- Seleccionar botón "Nuevo"
- 3- Seleccionar "Subir archivo"
- 4- Seleccionar el archivo a subir y seleccionar Abrir

同

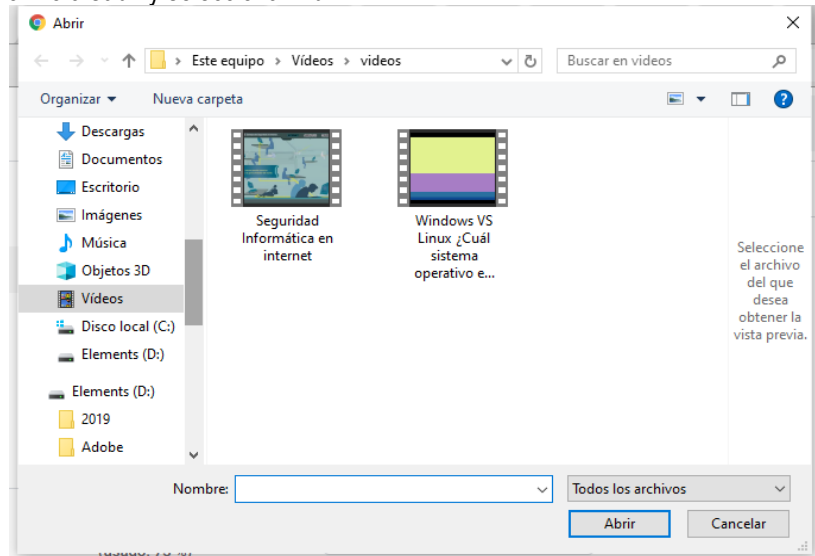

5- En la esquina inferior derecha aparecerá un mensaje indicando que el elemento seleccionado esta subiendo a la red, luego se visualizará en la carpeta videosFCV.

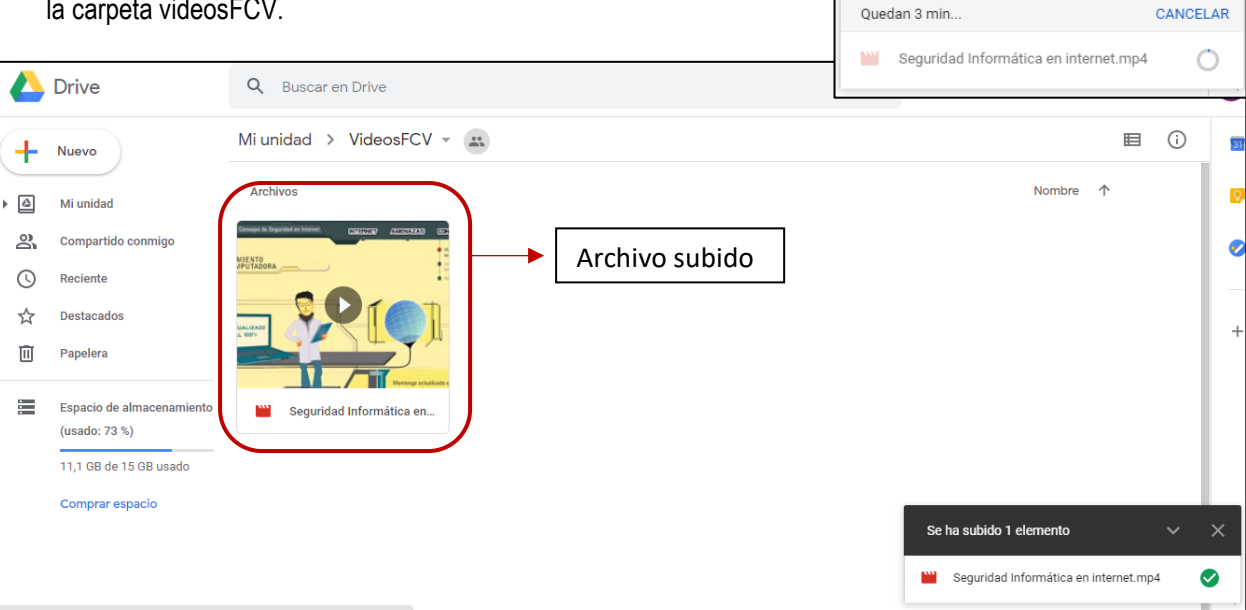

Subiendo 1 elemento

 $\times$ 

 $\ddot{\phantom{0}}$ 

## **PASO 1. SUBIR UN VIDEO EN GOOGLE DRIVE**

- 6- Enviar un correo electrónico a [cgramaglia@fcv.unl.edu.ar](mailto:cgramaglia@fcv.unl.edu.ar) indicando el nombre del archivo, nombre del docente que subió el archivo y la asignatura.
- 7- Paso siguiente el equipo de cursado virtual se encargará de subir este video al canal de youtube institucional y posteriormente le enviará a su correo la dirección correspondiente al video para insertarla como URL en el Entorno.

## **PASO 2. SUBIR EL VIDEO EN EL ENTORNO VIRTUAL**

- 8- Ingresar a su Entorno y seguir los siguientes pasos:
	- a. Activar la Edición

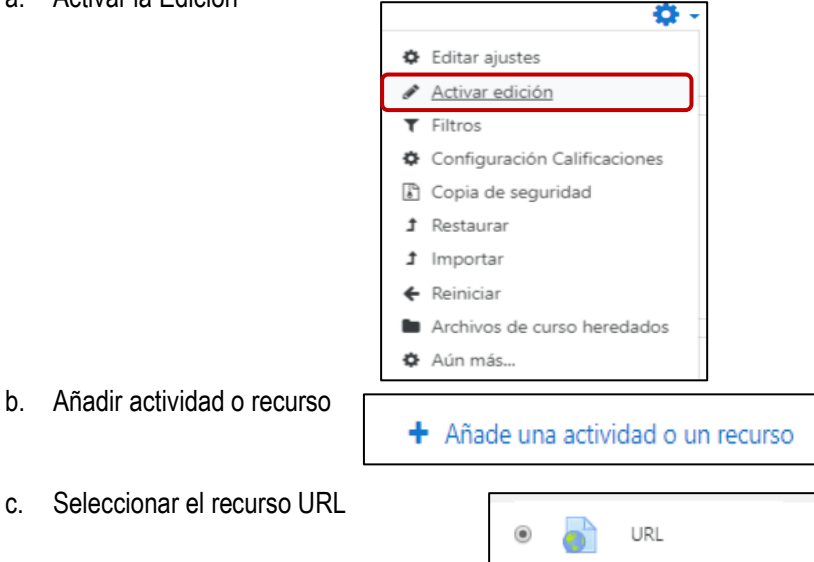

d. Ingresar nombre del Archivo tal como aparecerá en el Entorno y la dirección URL enviada por el equipo de cursado virtual. Ejemplo:

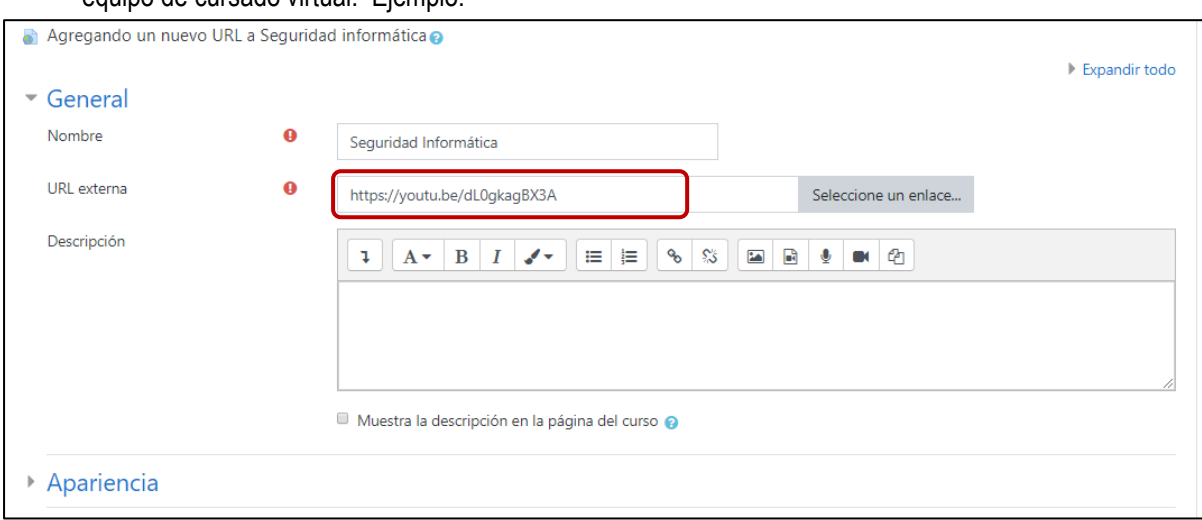

## Apariencia

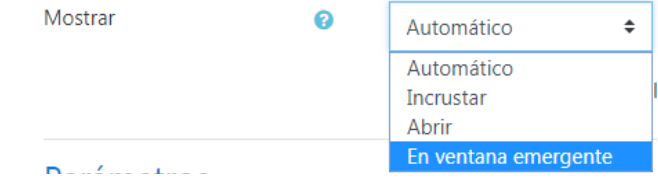

f. Guardar cambios y encontrar el recurso en su Entorno.